## **Установка и начало работы с ZOOM**

**(программа для проведения и участия в онлайн-конференциях – дистанционных уроках)** 

1. Зайти в любой поисковый сервис и ввести название программы ZOOM

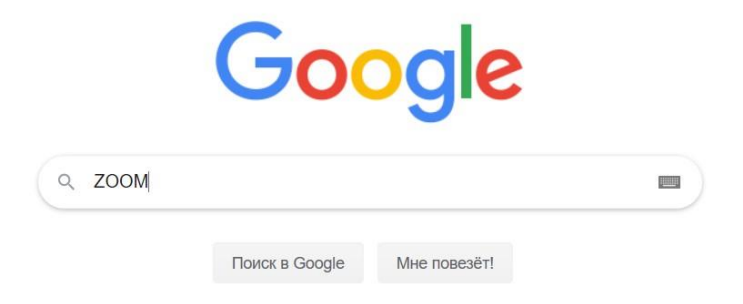

2. Выбрать первый результат – интересующий нас сайт zoom.us

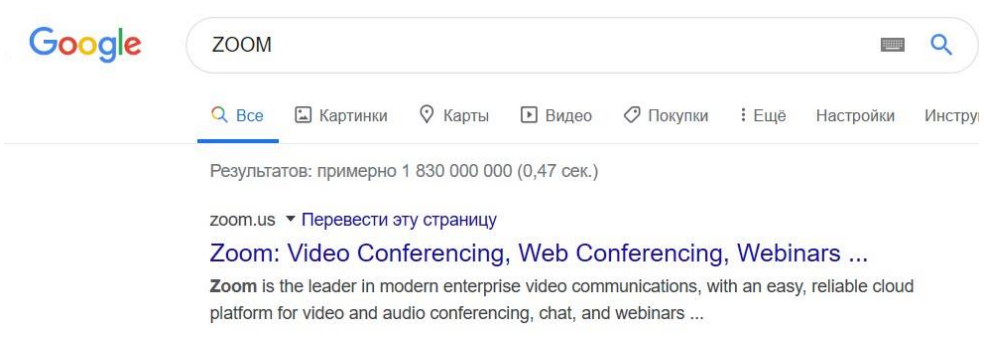

3. На сайте регистрироваться не обязательно. Необходимо выбрать пункт меню: «Войти в конференцию».

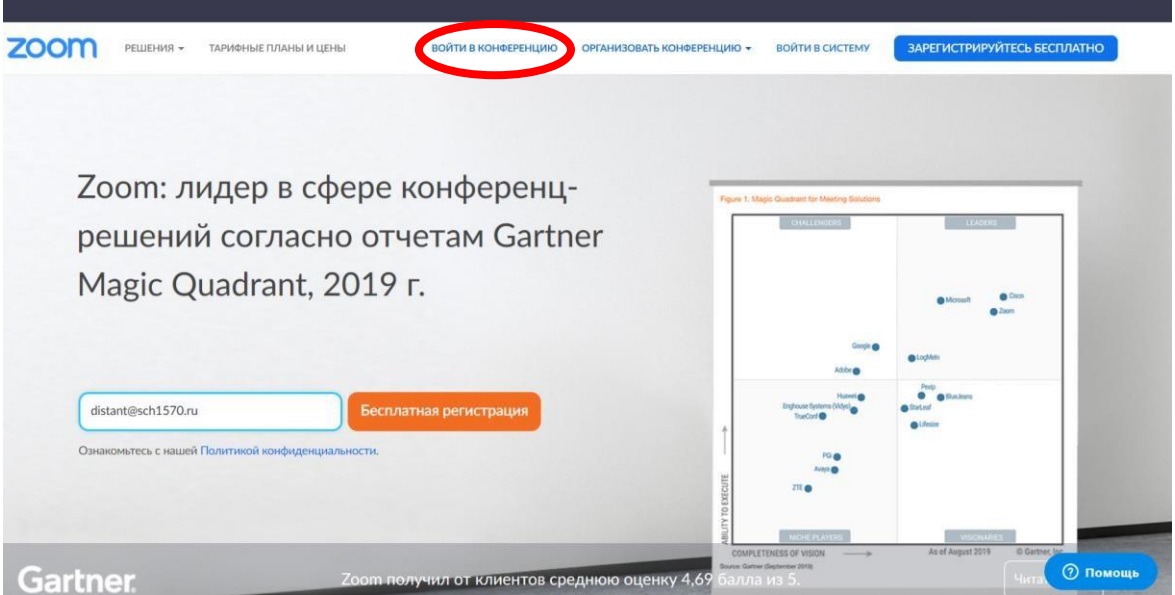

4. В домашнем задании на запланированный в дистанционном формате урок найти идентификатор и пароль или ссылку на конференцию.

5. Ввести идентификатор в соответствующее окно на странице ZOOM и нажать кнопку «Войти»

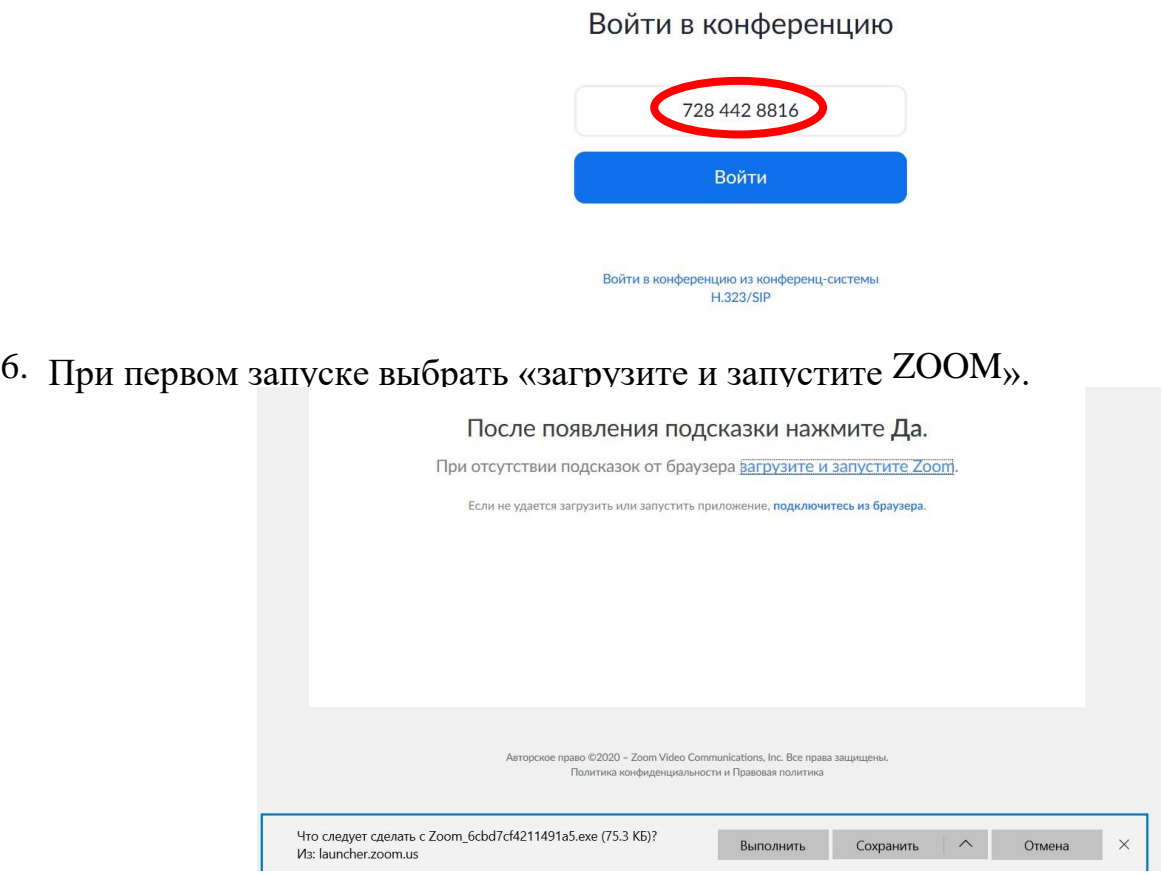

7. В появившемся окне выбрать «Выполнить» и дождаться загрузки и установки.

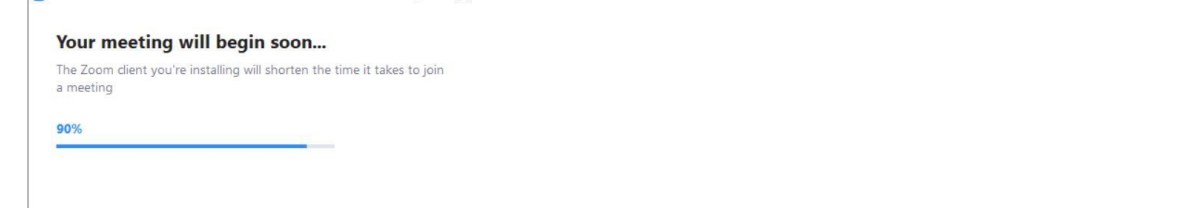

8. По окончание установки появится окно, где необходимо ввести настоящие имя и фамилию обучающегося, войти в конференцию и выбрать «подключиться без видео» и далее «со звуком».

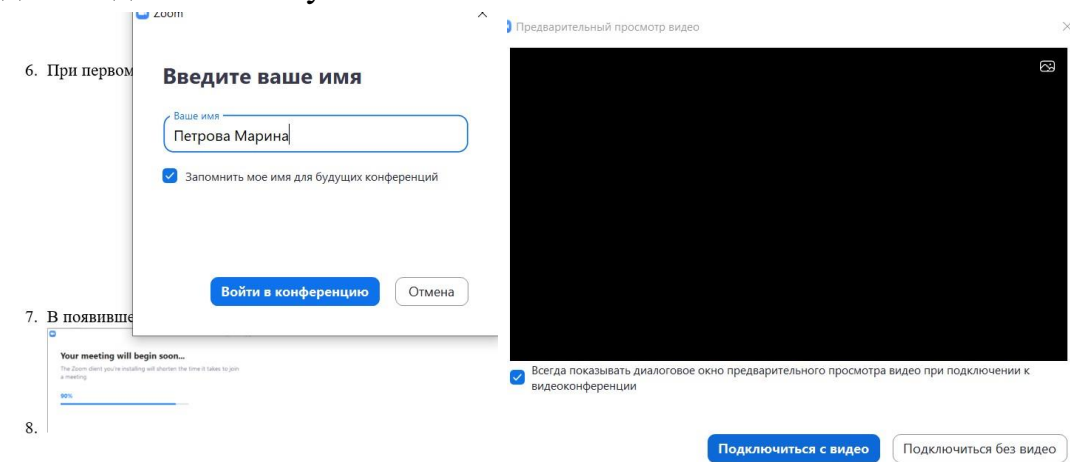

9. При необходимости можно задействовать и отключить звук и видео соответствующими кнопками.

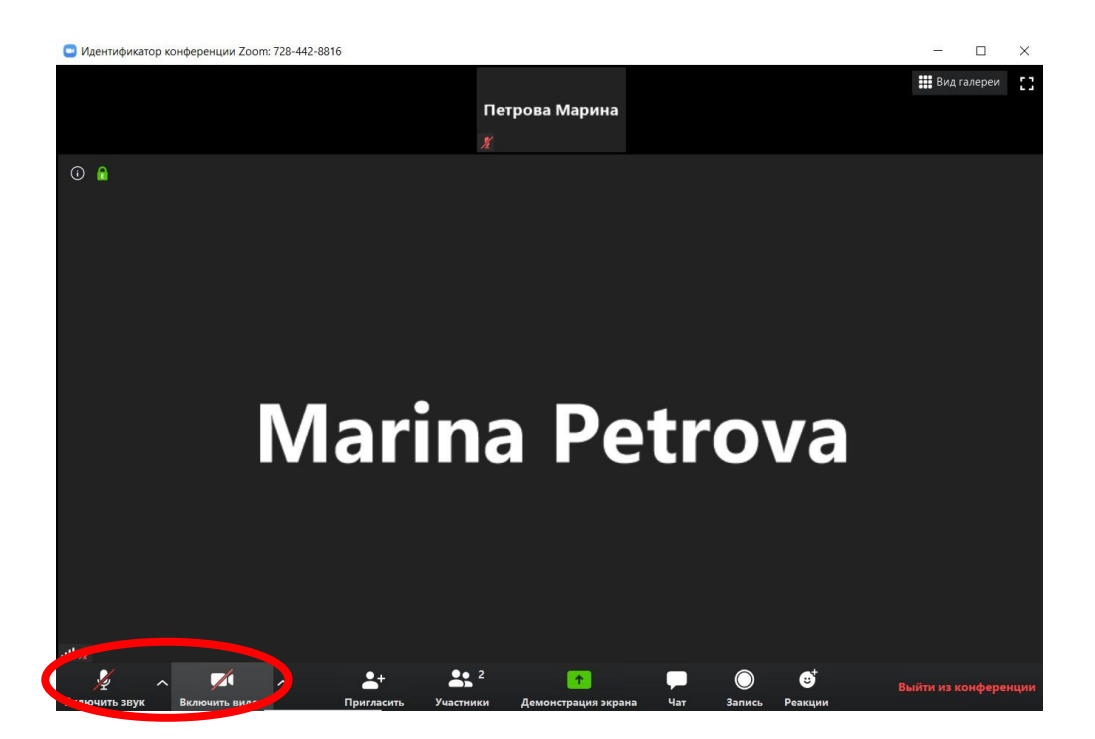

10.Учитель и обучающие могут написать в чате сообщения друг другу, если возникают вопросы

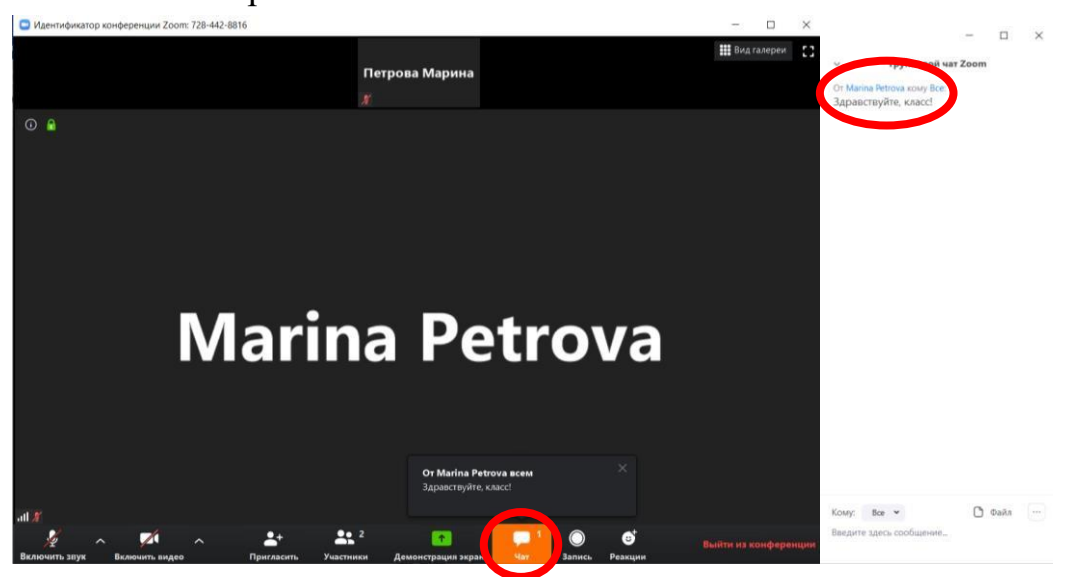

11.Каждый участник урока может вести трансляцию своего выступления, экрана своего компьютера, записывать комментарии на экране, при возникающих вопросах «поднимать руку».

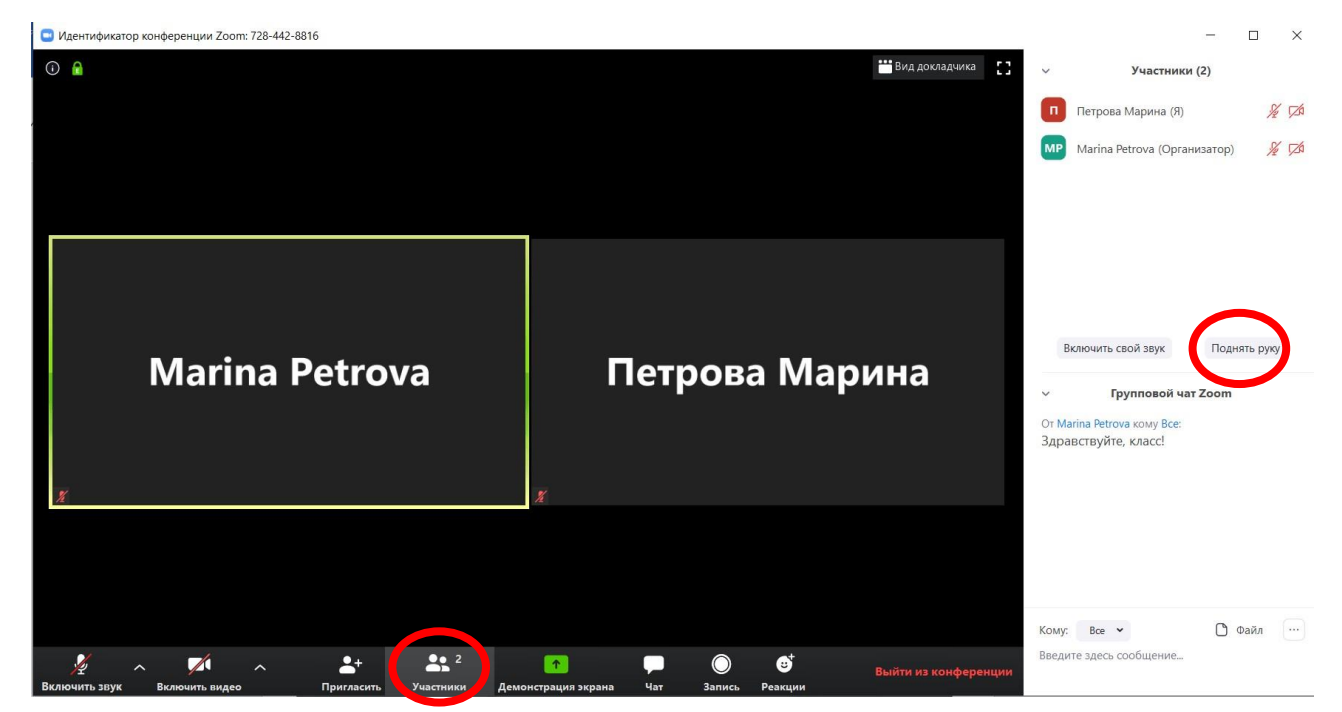

12.В случае работы с операционной системой, отличной от windows, действия схожи. В AppStore или GooglePlay необходимо скачать приложение ZOOM, установить его на мобильном устройстве и запустить.

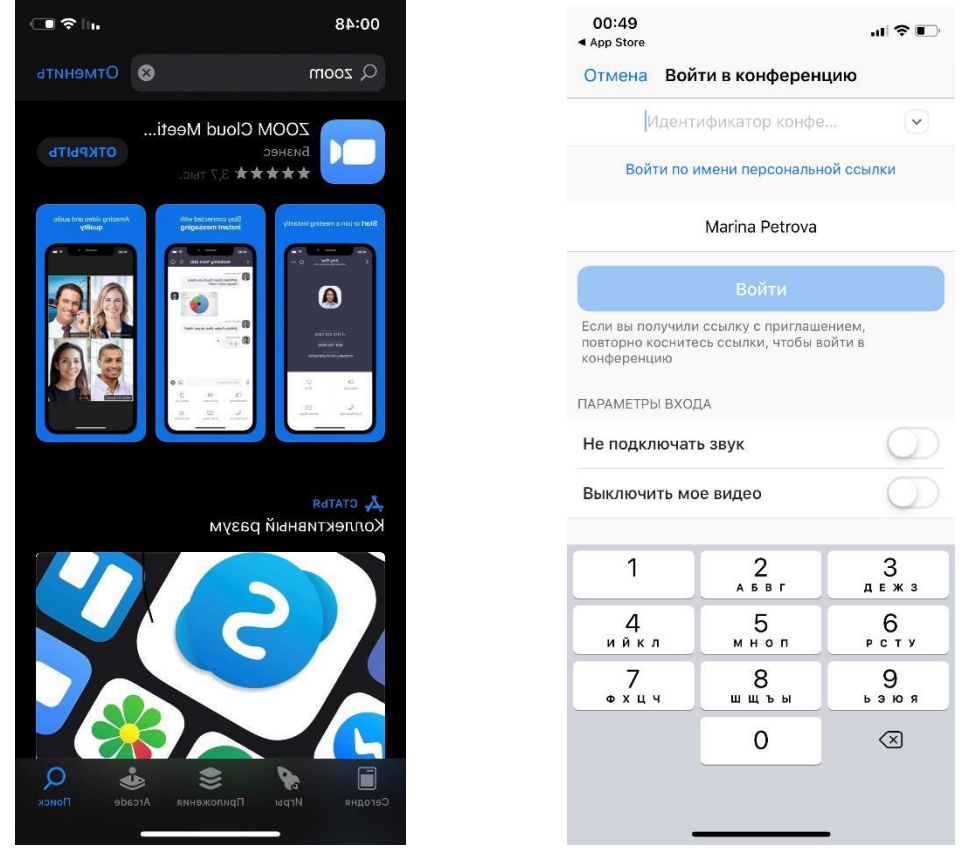

13.Дальнейшие операции и возможности аналогичны.